# Grupy Studenckie i studenci przydzieleni do Przedmiotu i Szkolenia

# Przydział grup studenckich i studentów do szkoleń

Aby przejrzeć grupy studentów przydzielone do przedmiotu należy, będąc w Przedmiocie kliknąć **Uprawnienia (1)**

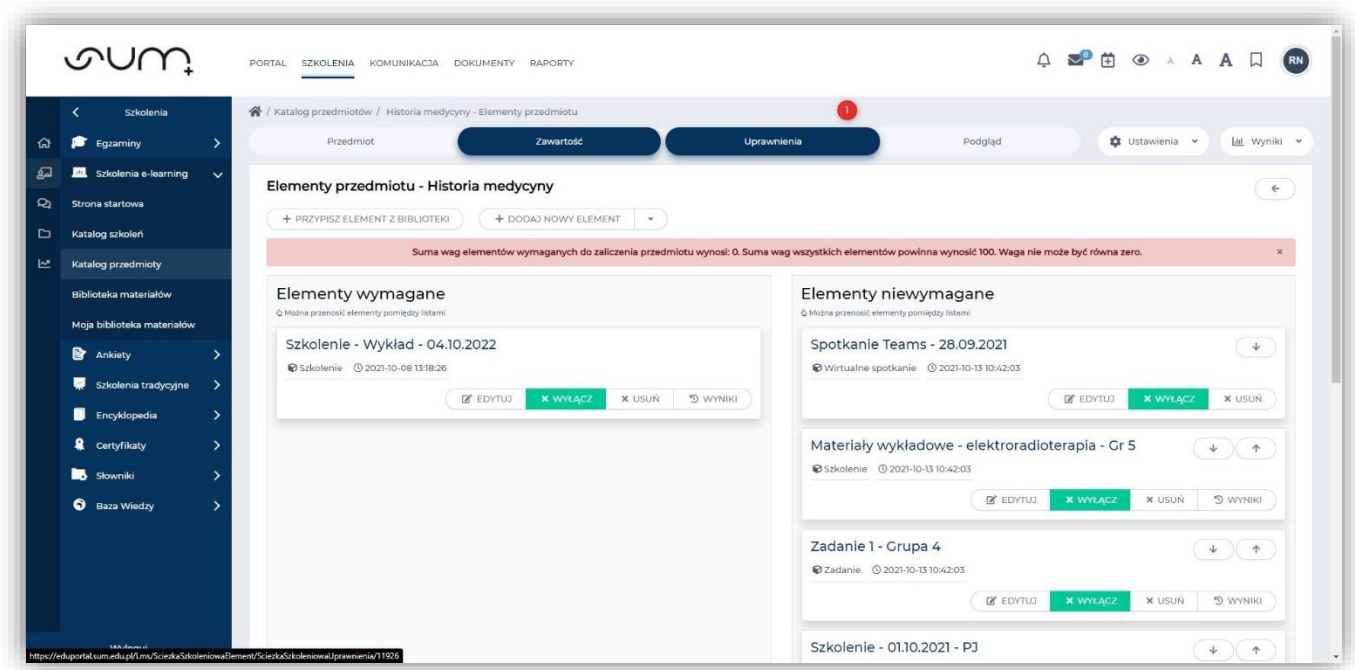

Po lewej stronie nacisnąć przycisk **Przypisywanie grup** (2)

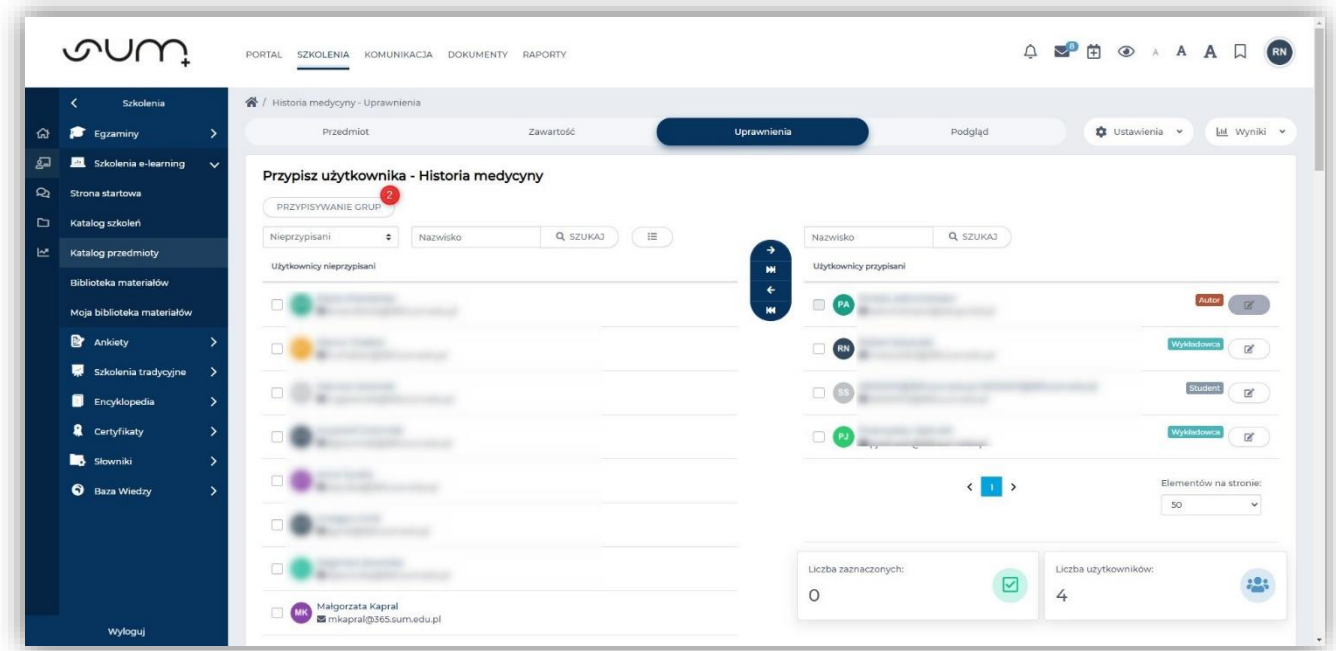

Po prawej stronie na liście **Grupy przypisane** (3) wyświetlone są Grupy przypisane do przedmiotu.

Nazwy grup zbudowane są dokładnie na podstawie takich informacji jak: **wydział/tryb/semestr/rodzaj grupy/nazwa przedmiotu**.

Aby sprawdzić jacy studenci należą do grupy należy kliknąć przycisk (4)

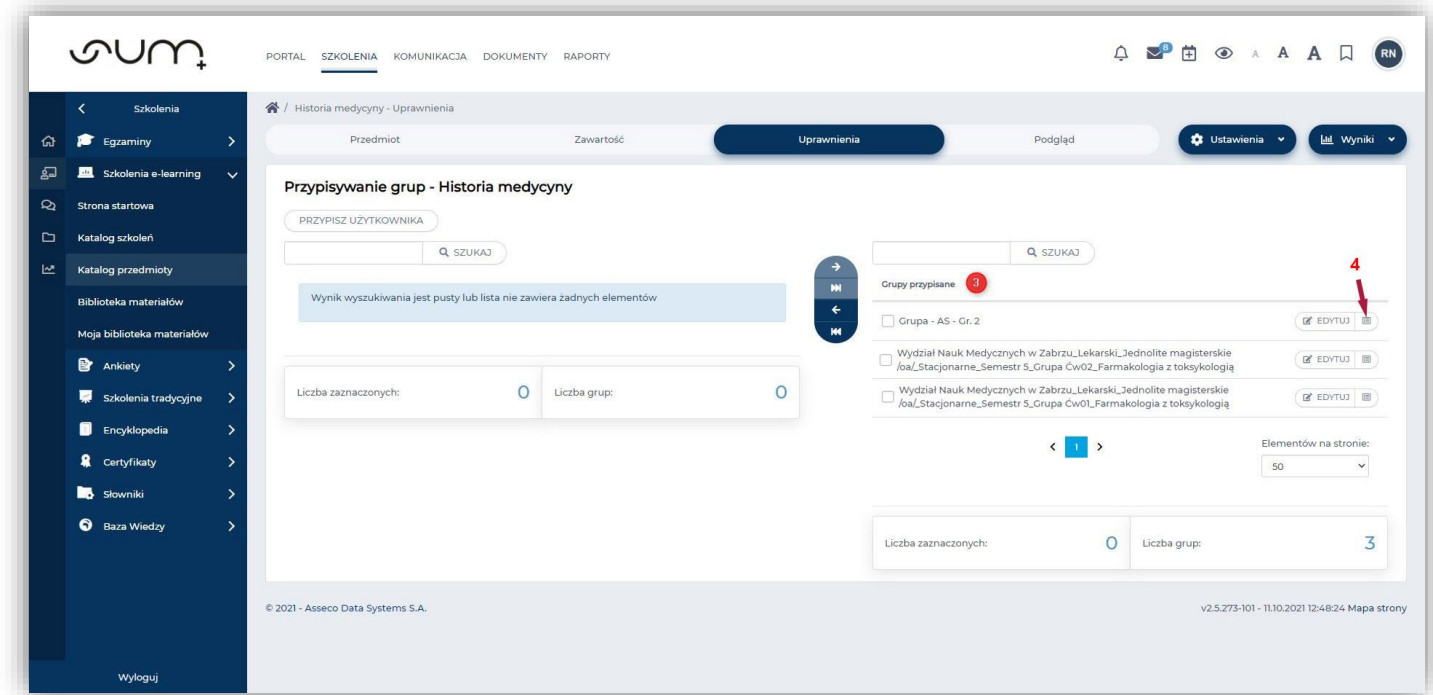

Powrót do listy grup następuje po kliknięci klawisza **Zamknij** (4)

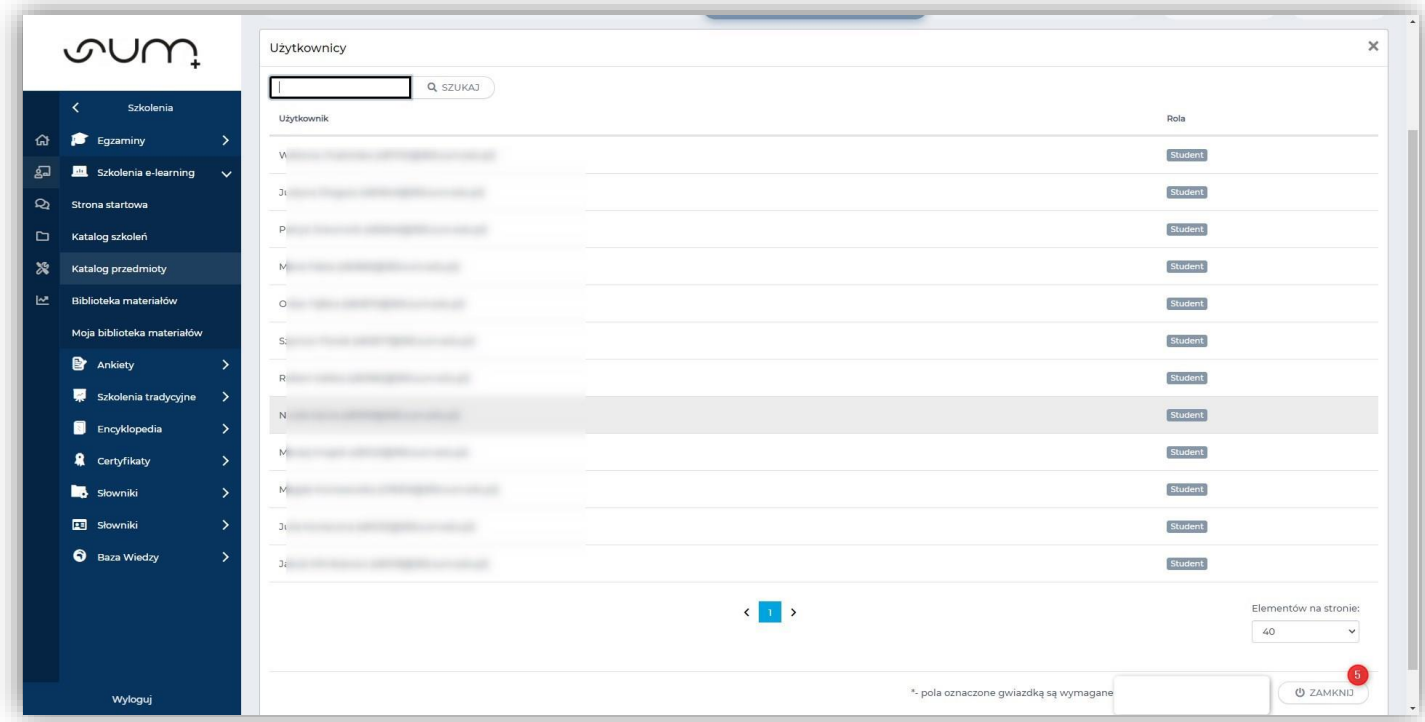

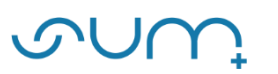

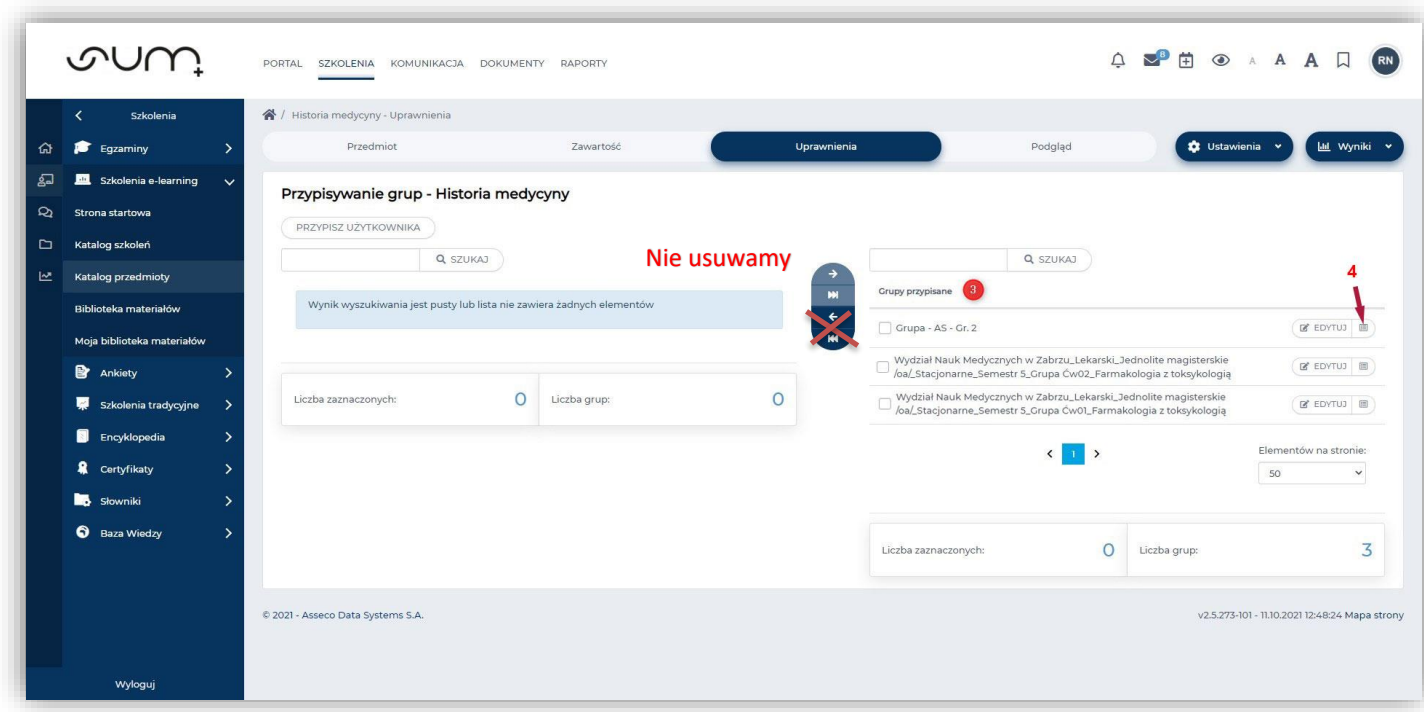

#### **UWAGA!**

- **Nie usuwamy Grup przypisanych do przedmiotu!!! Usunięcie grupy spowoduje zablokowanie dostępu do przedmiotu studentom jak również możliwość ponownego jej przypisania. W razie problemów prosimy o kontakt: elearning@sum.edu.pl**
- **Studenci nie są dopisywani indywidualnie do Przedmiotu.**
- **Dostęp do przedmiotu studenci mają poprzez przynależność do określonej Grupy Studenckiej.**
- **Grupy Studentów przepisywane są automatycznie do Szkoleń tworzonych w ramach przedmiotu, są dziedziczone.**

**Jeżeli po prawej stronie w sekcji Grupy przypisane w Przedmiocie nie ma żadnych grup należy to zgłosić administratorowi na adres email: [elearning@sum.edu.pl](mailto:elearning@sum.edu.pl)**

## Przydział grup do szkoleń

#### **UWAGA!**

**Prosimy rozważnie usuwać grupy studenckie ze szkolenia, ponieważ ich ponowne przypisanie może być, w niektórych przypadkach, możliwe jedynie przez administratora systemu: elearning@sum.edu.pl**

Jeżeli utworzymy szkolenie to domyślnie zostają do niego przydzielone wszystkie grupy studencie powiązane z przedmiotem.

Jeżeli chcemy aby dostęp do szkolenia miała tylko jedna grupa studencka, np, "ćwiczeniowa 1", to możemy wprowadzić takie ograniczenie z poziomu samego Szkolenia.

#### Będąc w **Przedmiocie** klikamy w **Edytuj** (5) w szkoleniu

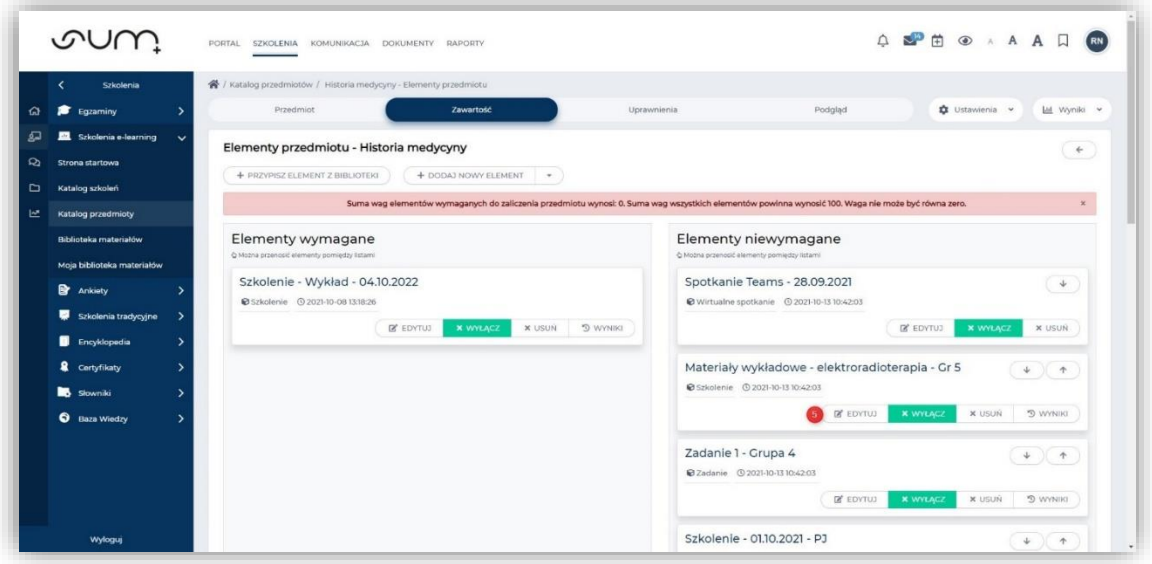

Będąc w określonym **Szkoleniu** klikamy **Uprawnienia** (6)

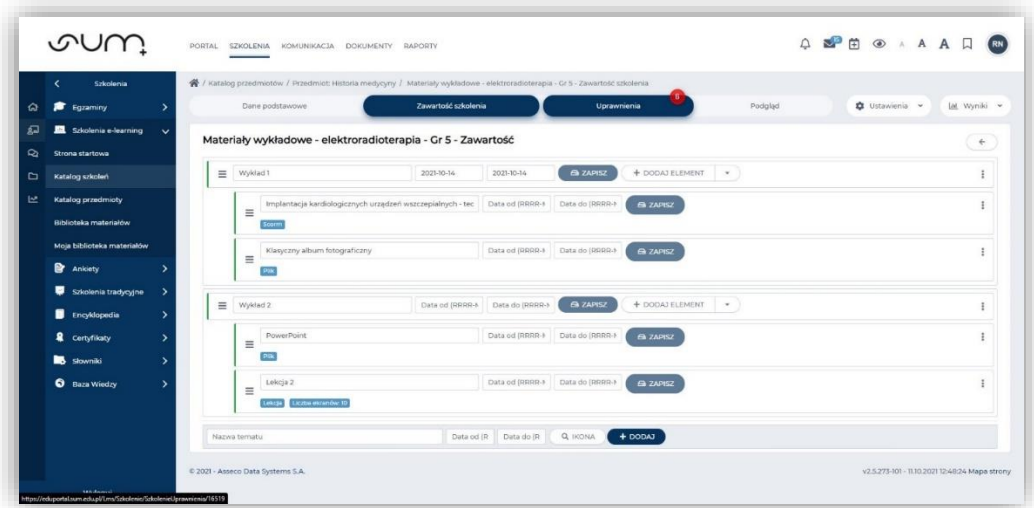

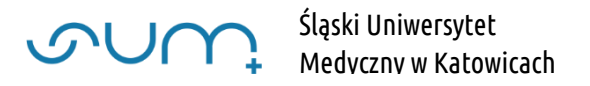

#### Następnie **Przypisywanie grup** (7)

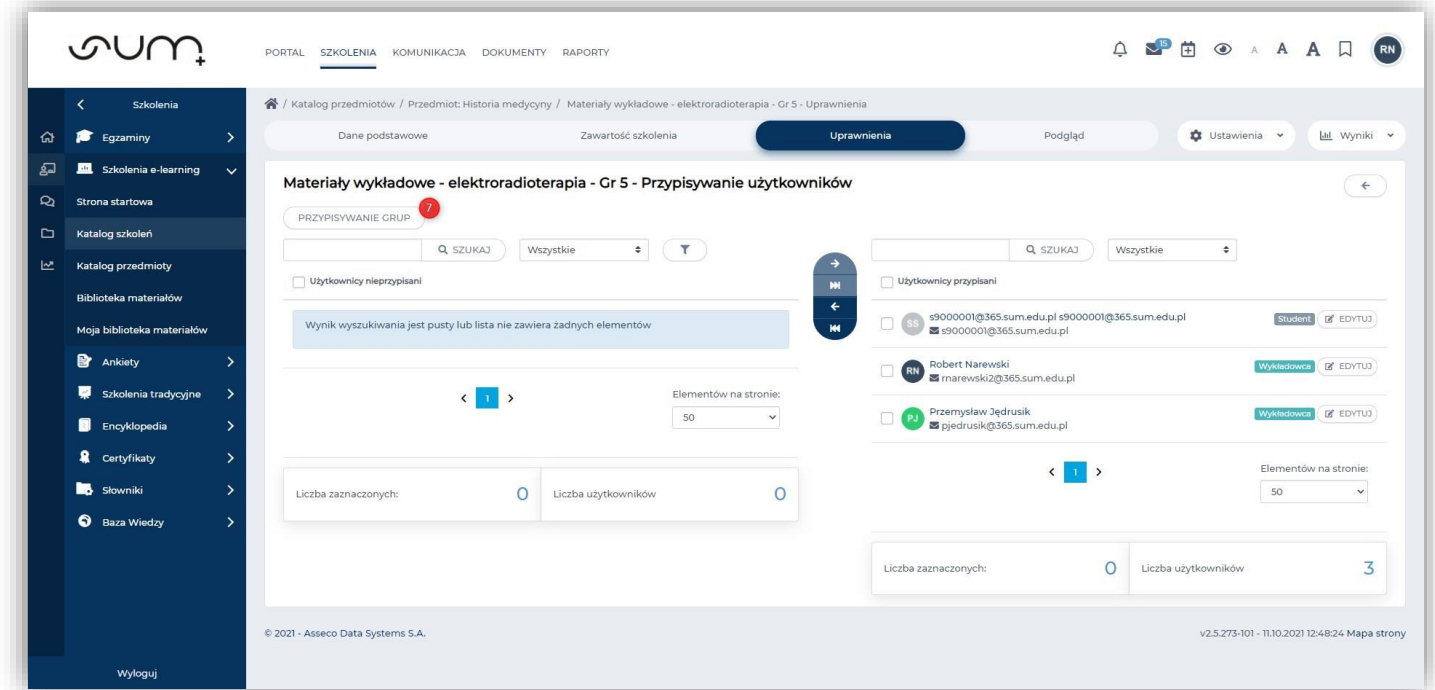

W liście **Grupy przypisane** (9) wyświetlone są grupy studenckie mające dostęp do szkolenia. Listę studentów można wyświetlić klikając **ikonę** (9)

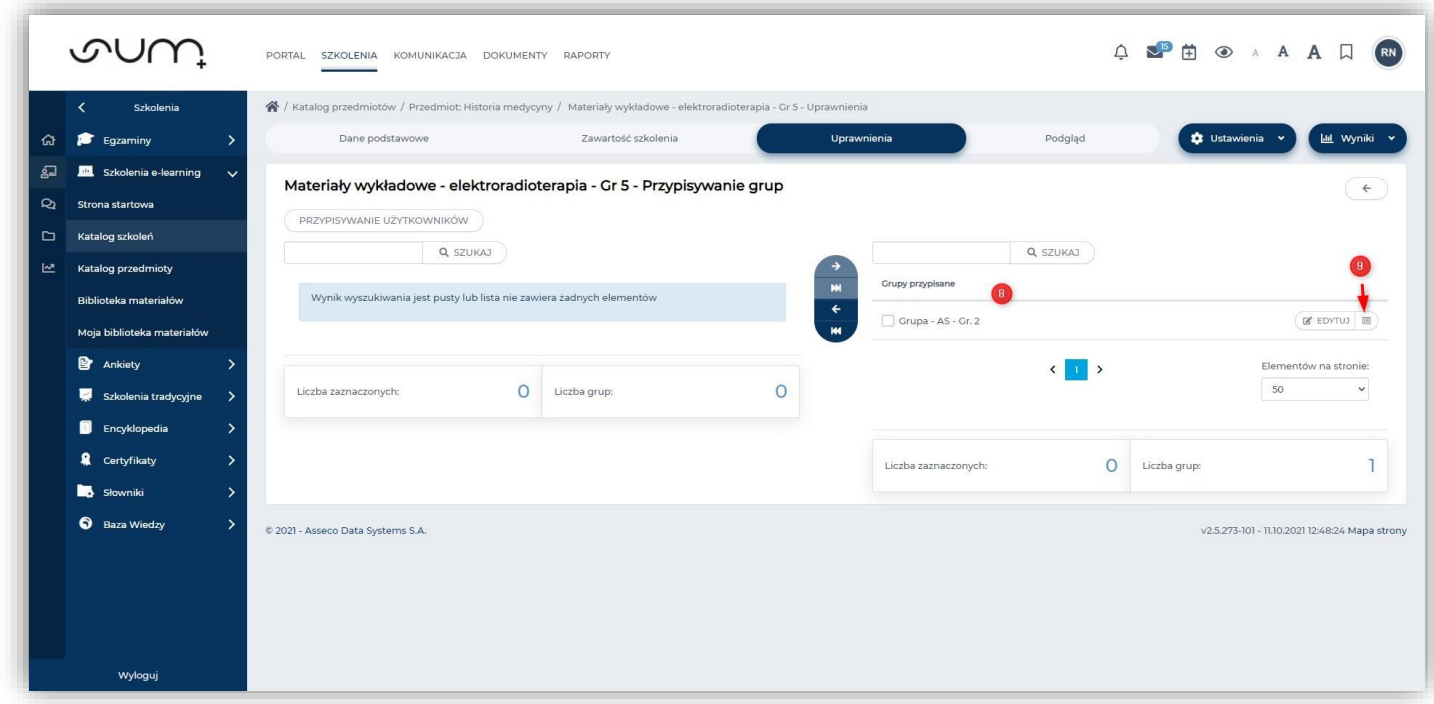

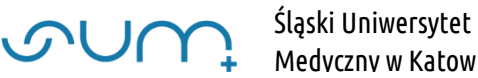

Aby ograniczyć dostęp do szkolenia wybranym grupom studenckim zaznaczamy **grupę** (10) i klikamy **ikonę** (11)

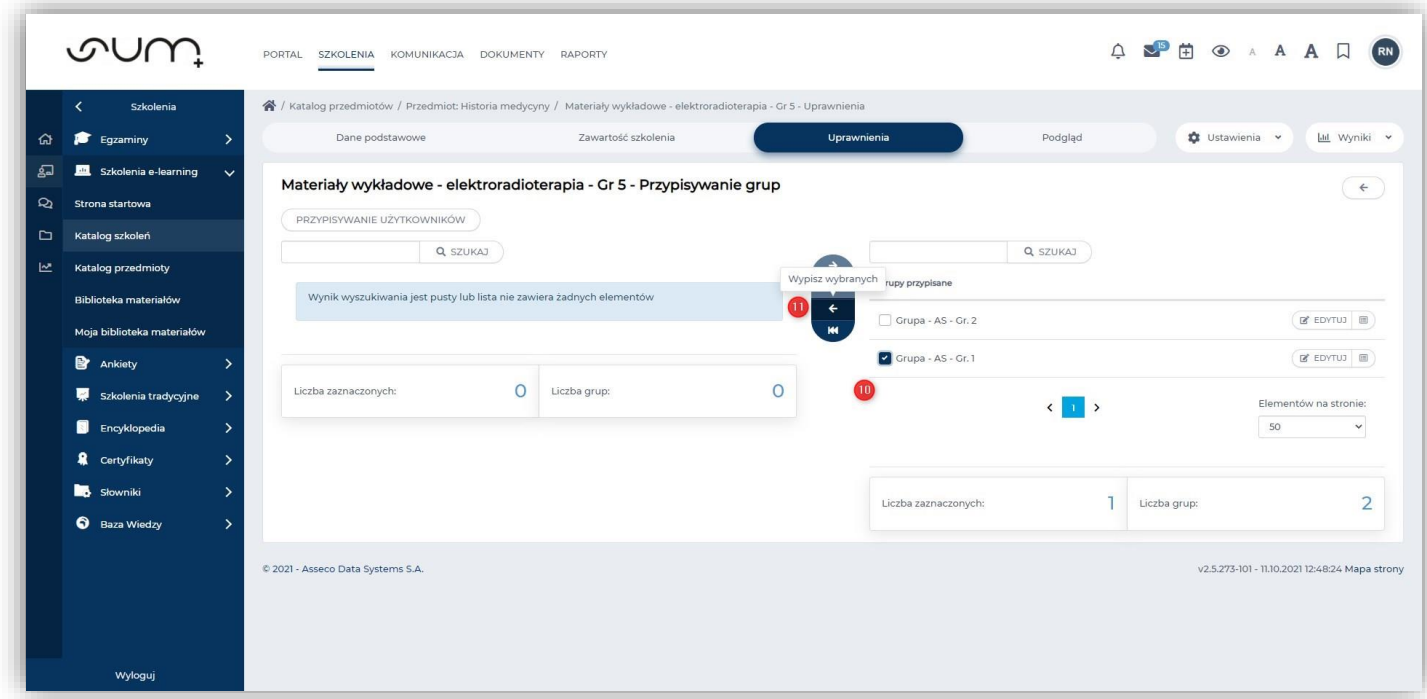

Aby dodać grupy uprzednio usunięte zaznaczamy **grupę** (12) i klikamy **ikonę** (13)

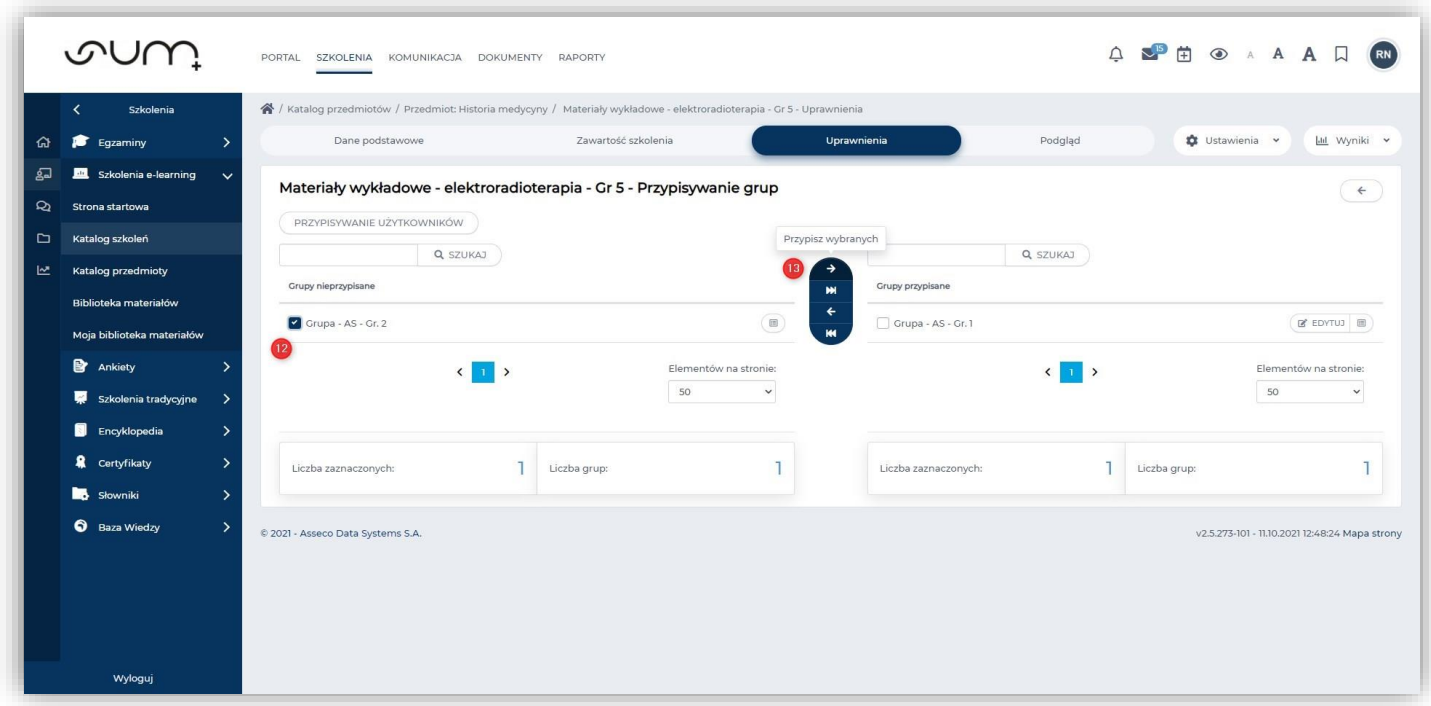

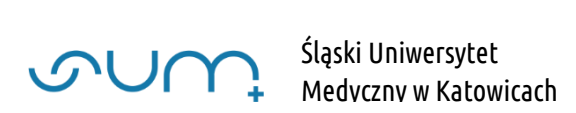

W kolejnym oknie jedynie klikamy **zapisz** (14)

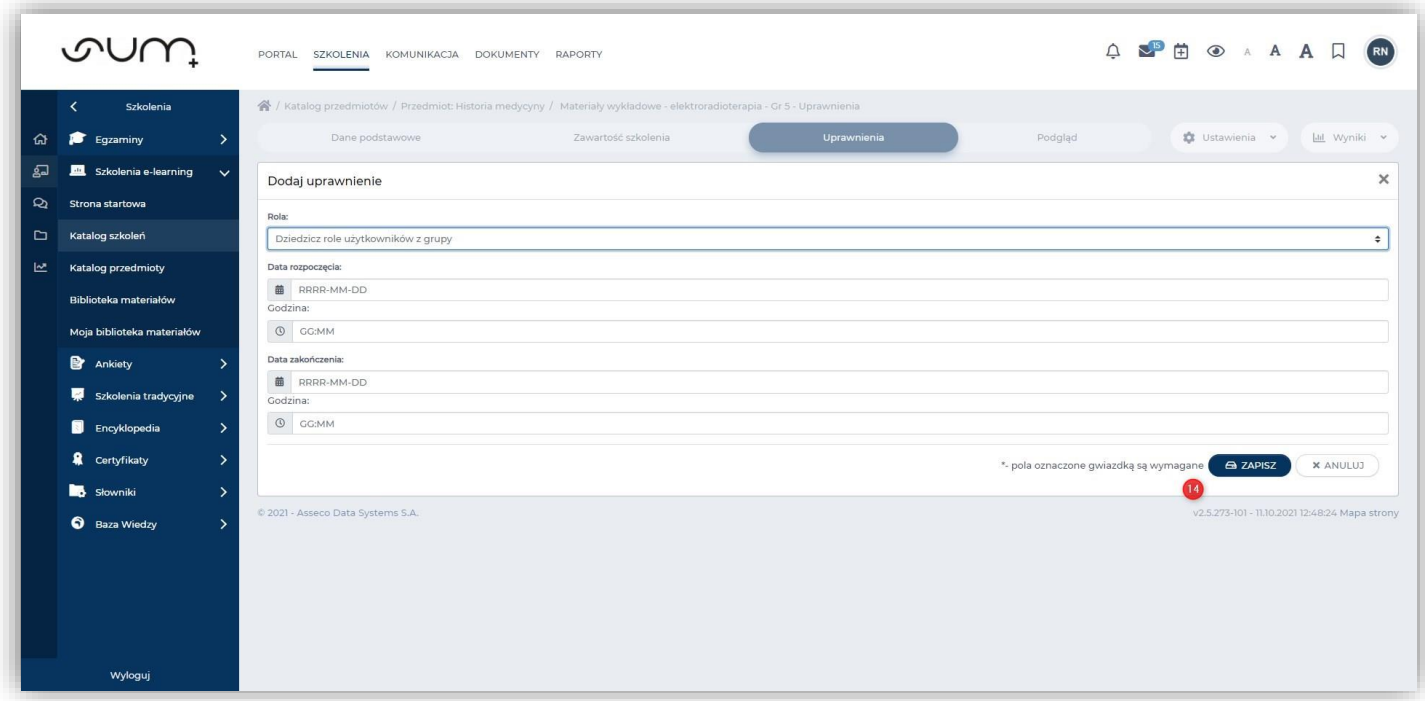

### **Do szkolenia będą miały dostęp jedynie przypisane grupy studenckie**

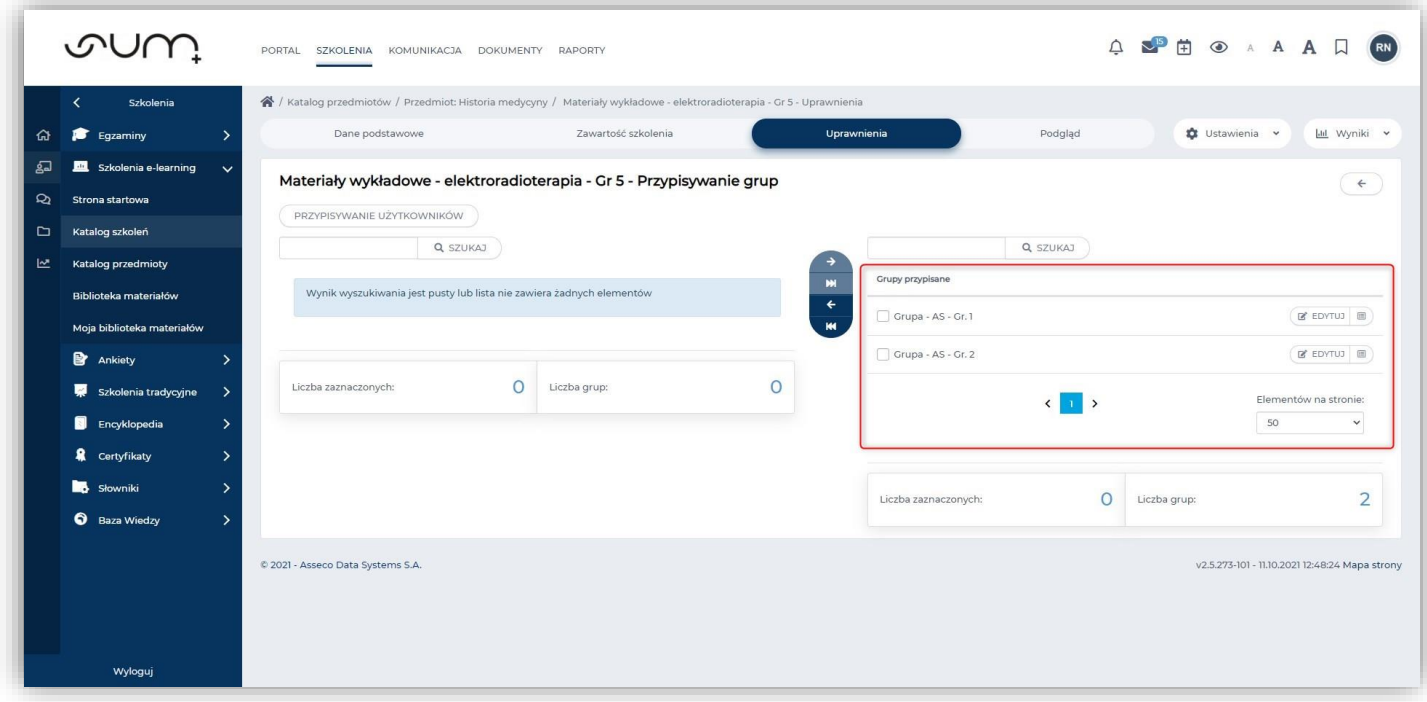